# Guide to get started in UNall HR

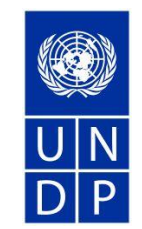

### **1. Access to UNall portal**

Access the portal via the link**: [https://undp.service-now.com/unall](https://eur03.safelinks.protection.outlook.com/?url=https%3A%2F%2Fundp.service-now.com%2Funall&data=04%7C01%7Ctina.svensson%40undp.org%7C62264a43c612459c012c08d96d45f050%7Cb3e5db5e2944483799f57488ace54319%7C0%7C0%7C637660969408048753%7CUnknown%7CTWFpbGZsb3d8eyJWIjoiMC4wLjAwMDAiLCJQIjoiV2luMzIiLCJBTiI6Ik1haWwiLCJXVCI6Mn0%3D%7C1000&sdata=Q7ooAOhGrTVamjLuP%2F%2Fzw%2BIWbInhWD0dn2aQO6J7rBQ%3D&reserved=0)**

Note: Browsers supported and recommended are Google Chrome & Firefox.

Click on the highlighted button 'UNDP Users and Guests' and use your UNDP Credentials (email) to log in following usual steps.

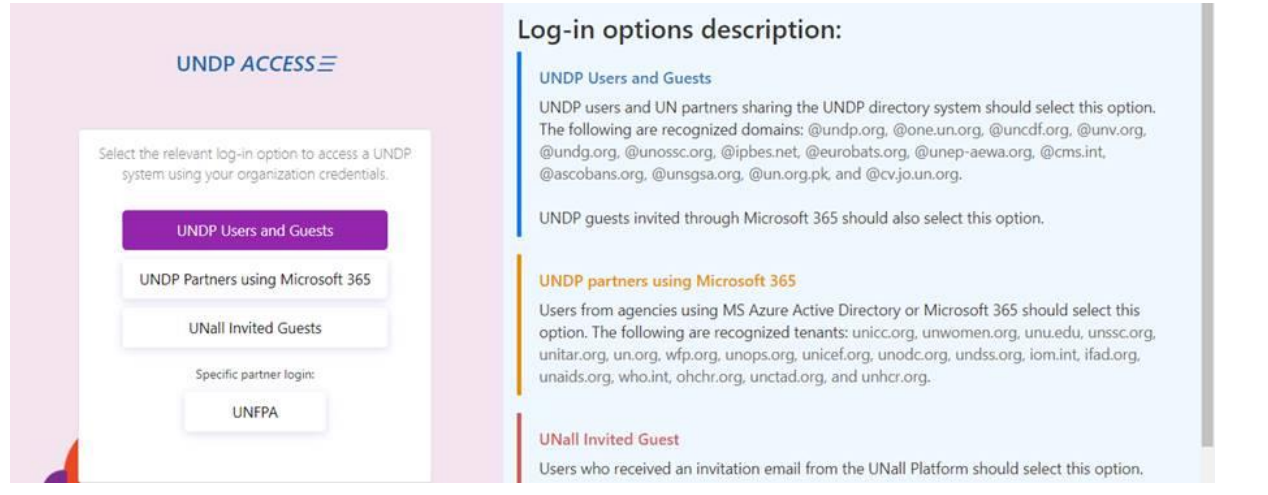

If you are experiencing issues accessing the UNall platform, please report the incident throug[h unall.it@undp.org](mailto:unall.it@undp.org)

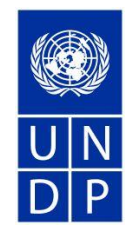

#### **2. Find the relevant request form**

Click the HR/Payroll icon which will take you to the catalogue of HR/Payroll requests.

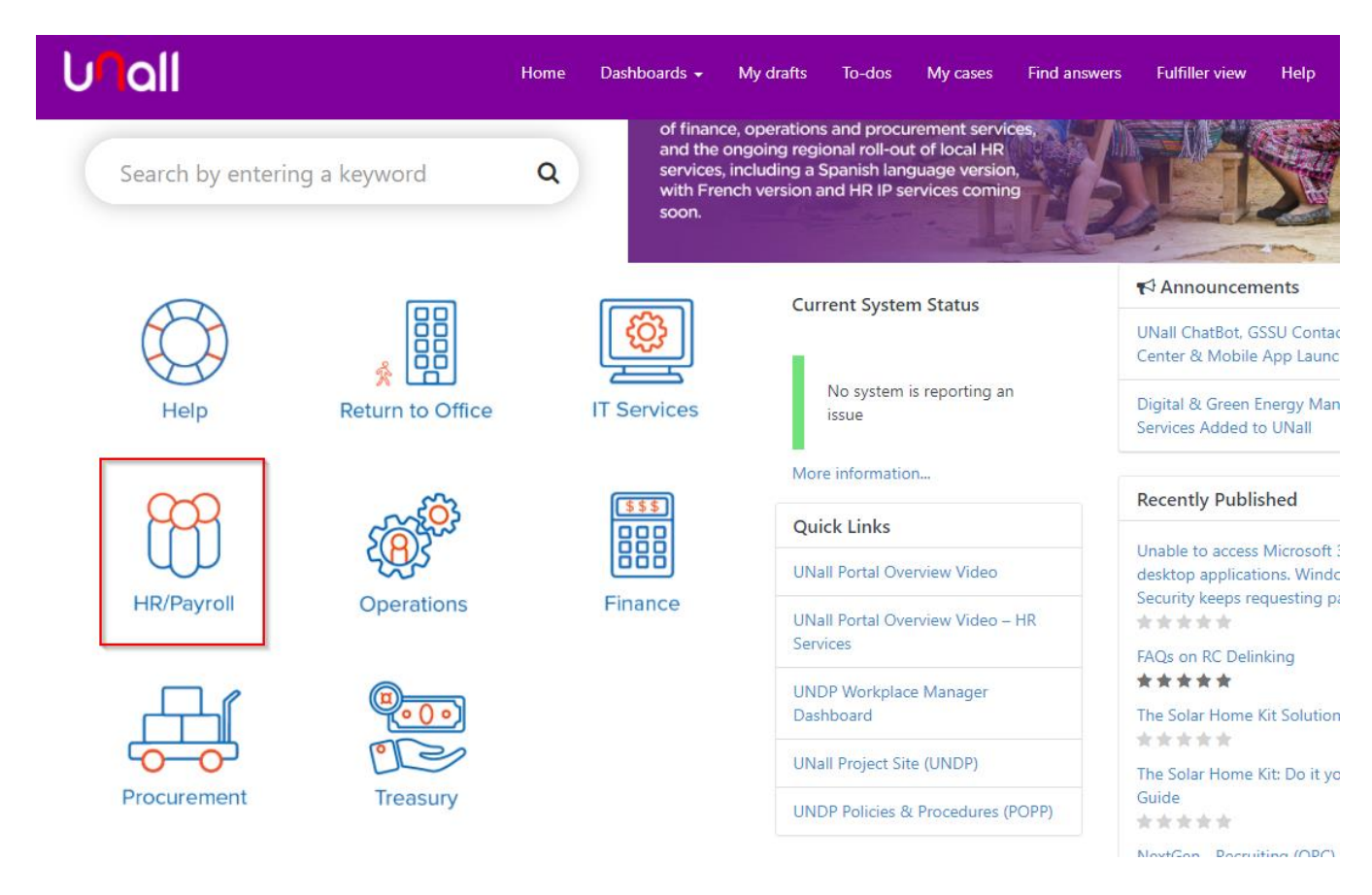

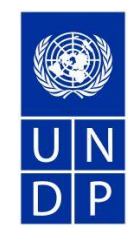

Click on the menu items to see what requests are available, e.g. Annual and Special Leave (1):

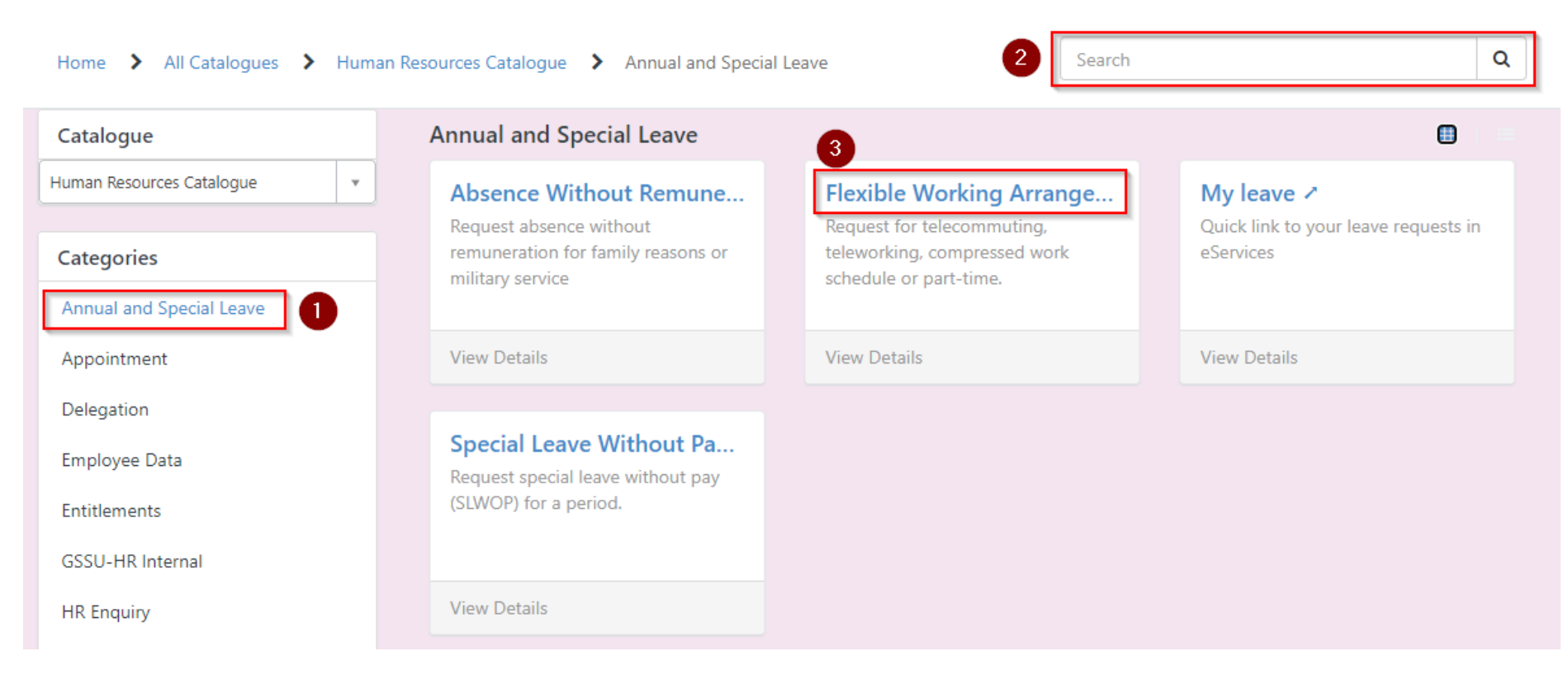

You can also search via the search field for the topic you are looking for (2).

Click on the title of the request form to open it (3).

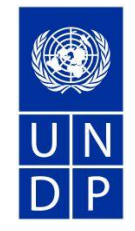

#### **3. Submit a request form**

When you have clicked on a request form, it opens for you to fill out.

Some fields will already have information auto-populated such as your name, index number and organisation.

Please fill out the remaining fields. Either by using drop down menus when available or by entering information in the open (white) fields.

All fields with a red asterisk are mandatory.

Attachments can be uploaded at the bottom of the form.

- 1. You can save a draft of your request by clicking 'Add to Draft'. All information will be saved but not submitted to us. When you are ready to submit your request, you can return to your draft, complete it, and submit the request to us.
- 2. Submit the request to us by clicking 'Submit'.

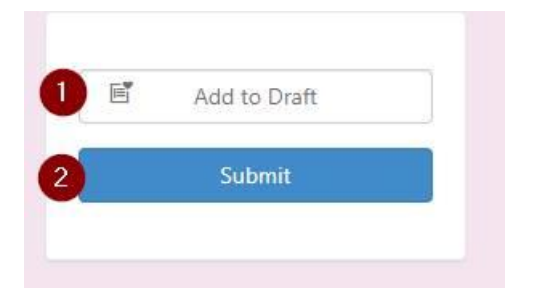

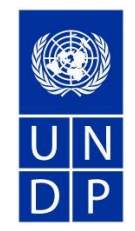

## **4. Find your drafts and requests submitted**

At the top of the page, you will find the navigation bar:

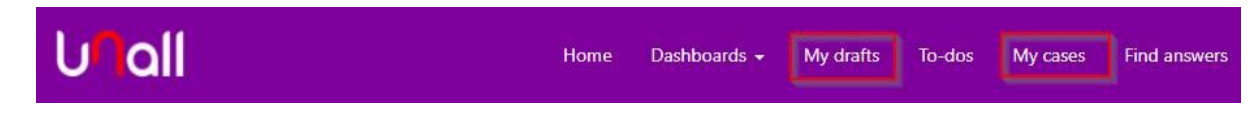

Click 'My drafts' for a list of drafts you have saved but not yet submitted.

Click 'My cases' for a list of your requests already submitted.